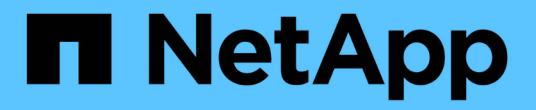

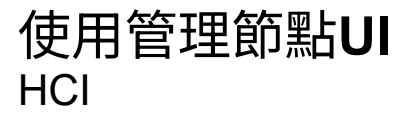

NetApp December 22, 2023

This PDF was generated from https://docs.netapp.com/zhtw/hci19/docs/task\_mnode\_work\_overview\_UI.html on December 22, 2023. Always check docs.netapp.com for the latest.

# 目錄

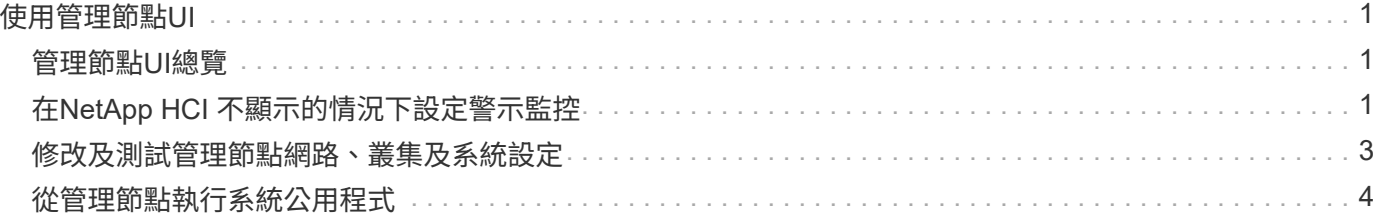

# <span id="page-2-0"></span>使用管理節點**UI**

# <span id="page-2-1"></span>管理節點**UI**總覽

使用管理節點UI(「https://<mNodeIP>:442`」)、您可以變更網路和叢集設定、執行系統 測試或使用系統公用程式。

您可以使用管理節點UI執行的工作:

- ["](https://docs.netapp.com/zh-tw/hci19/{relative_path}task_mnode_enable_alerts.html)[在](https://docs.netapp.com/zh-tw/hci19/{relative_path}task_mnode_enable_alerts.html)[NetApp HCI](https://docs.netapp.com/zh-tw/hci19/{relative_path}task_mnode_enable_alerts.html) [不顯示的情況下設定警示監控](https://docs.netapp.com/zh-tw/hci19/{relative_path}task_mnode_enable_alerts.html)["](https://docs.netapp.com/zh-tw/hci19/{relative_path}task_mnode_enable_alerts.html)
- ["](https://docs.netapp.com/zh-tw/hci19/{relative_path}task_mnode_settings.html)[修改及測試管理節點網路、叢集及系統設定](https://docs.netapp.com/zh-tw/hci19/{relative_path}task_mnode_settings.html)["](https://docs.netapp.com/zh-tw/hci19/{relative_path}task_mnode_settings.html)
- ["](https://docs.netapp.com/zh-tw/hci19/{relative_path}task_mnode_run_system_utilities.html)[從管理節點執行系統公用程式](https://docs.netapp.com/zh-tw/hci19/{relative_path}task_mnode_run_system_utilities.html)["](https://docs.netapp.com/zh-tw/hci19/{relative_path}task_mnode_run_system_utilities.html)

### 如需詳細資訊、請參閱

- ["](https://docs.netapp.com/zh-tw/hci19/{relative_path}task_mnode_access_ui.html)[存取管理節點](https://docs.netapp.com/zh-tw/hci19/{relative_path}task_mnode_access_ui.html)["](https://docs.netapp.com/zh-tw/hci19/{relative_path}task_mnode_access_ui.html)
- ["vCenter Server](https://docs.netapp.com/us-en/vcp/index.html)[的](https://docs.netapp.com/us-en/vcp/index.html)[VMware vCenter](https://docs.netapp.com/us-en/vcp/index.html)[外掛程式](https://docs.netapp.com/us-en/vcp/index.html)[NetApp Element"](https://docs.netapp.com/us-en/vcp/index.html)
- ["](https://www.netapp.com/hybrid-cloud/hci-documentation/)[參考資源頁面](https://www.netapp.com/hybrid-cloud/hci-documentation/)[NetApp HCI"](https://www.netapp.com/hybrid-cloud/hci-documentation/)

# <span id="page-2-2"></span>在**NetApp HCI** 不顯示的情況下設定警示監控

您可以設定設定來監控NetApp HCI 您的功能完善系統上的警示。

利用VMware vCenter警示監控功能、將VMware vCenter儲存叢集系統警示轉送至vCenter Server、讓您 從vSphere Web Client介面檢視所有的for VMware警示。NetApp HCI NetApp HCI NetApp HCI

- 1. 開啟每個節點的管理節點UI(「https://[IP位址」:442`)。
- 2. 按一下「警示監視器」索引標籤。
- 3. 設定警示監控選項。

### 警示監控選項

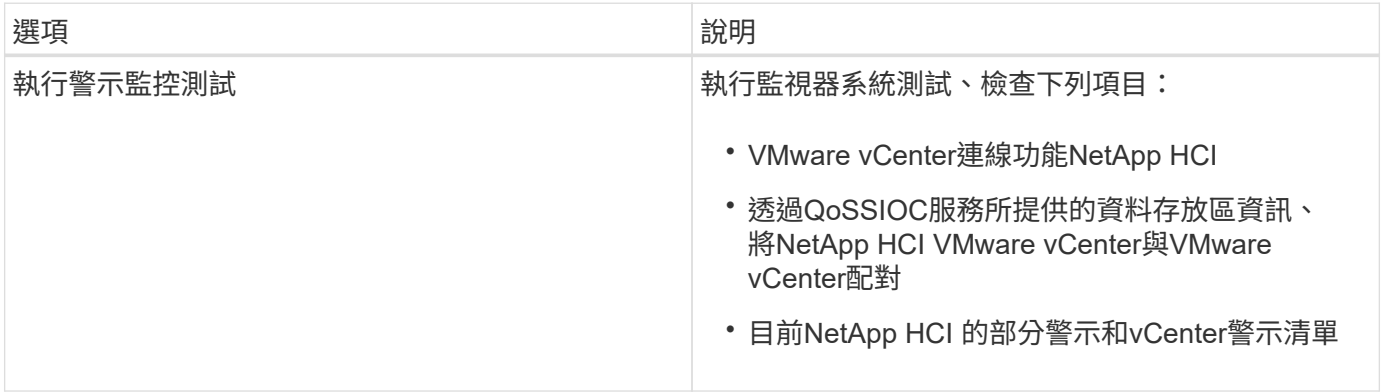

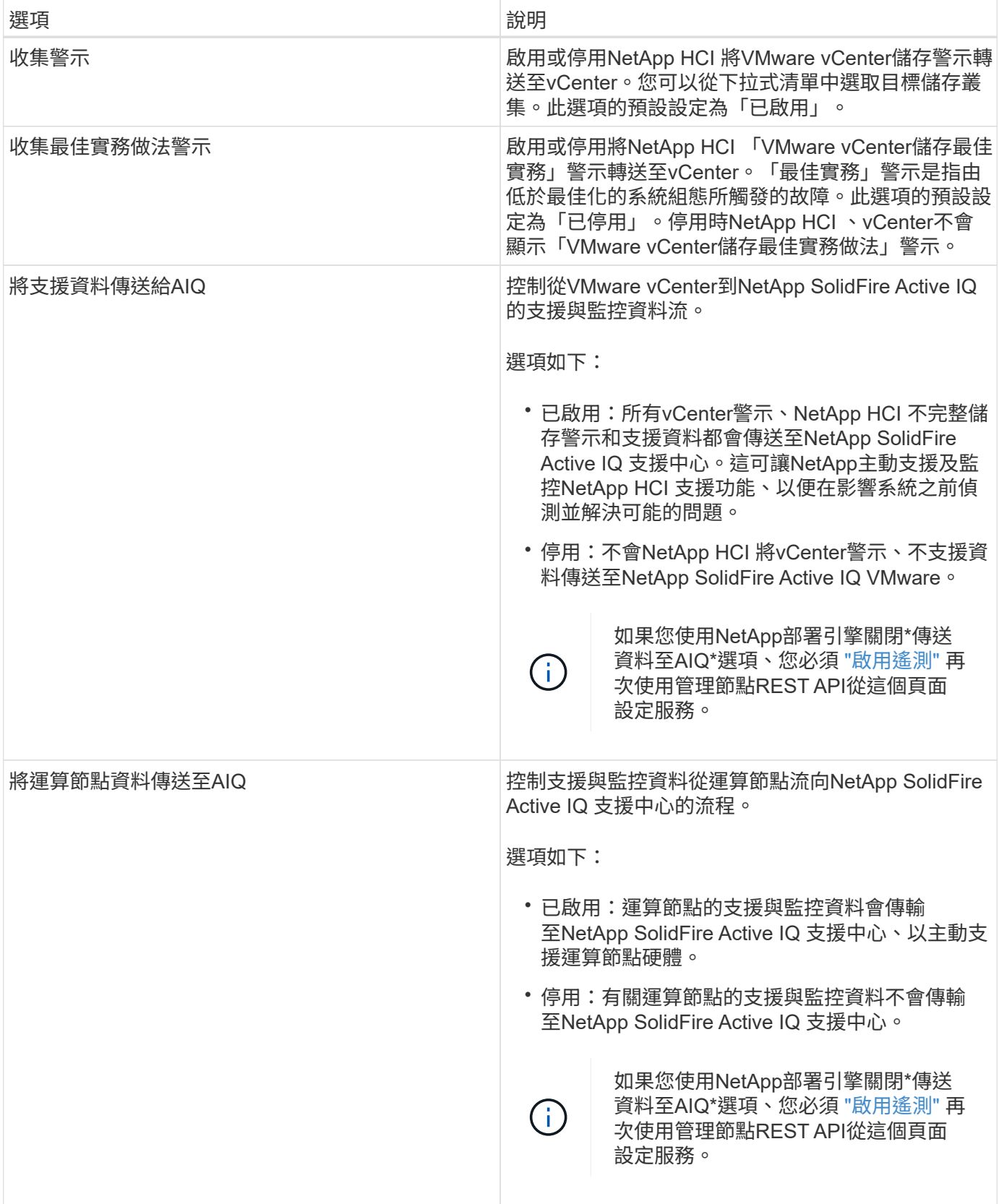

### 瞭解更多資訊

- ["vCenter Server](https://docs.netapp.com/us-en/vcp/index.html)[的](https://docs.netapp.com/us-en/vcp/index.html)[VMware vCenter](https://docs.netapp.com/us-en/vcp/index.html)[外掛程式](https://docs.netapp.com/us-en/vcp/index.html)[NetApp Element"](https://docs.netapp.com/us-en/vcp/index.html)
- ["](https://www.netapp.com/hybrid-cloud/hci-documentation/)[參考資源頁面](https://www.netapp.com/hybrid-cloud/hci-documentation/)[NetApp HCI"](https://www.netapp.com/hybrid-cloud/hci-documentation/)

## <span id="page-4-0"></span>修改及測試管理節點網路、叢集及系統設定

您可以修改及測試管理節點網路、叢集及系統設定。

- [更新管理節點網路設定]
- [更新管理節點叢集設定]
- [測試管理節點設定]

#### 更新管理節點網路設定

在每節點管理節點UI的「網路設定」索引標籤上、您可以修改管理節點網路介面欄位。

- 1. 開啟每個節點的管理節點UI。
- 2. 按一下「網路設定」索引標籤。

#### 3. 檢視或輸入下列資訊:

- a. 方法:選擇下列其中一種方法來設定介面:
	- 「環回」:用於定義IPv4環回介面。
	- 「手動」:用於定義預設不進行組態的介面。
	- 「Dop跳」:用於透過DHCP取得IP位址。
	- 「靜態」:用於定義靜態分配的IPv4位址的乙太網路介面。
- b. 連結速度:虛擬NIC議定的速度。
- c. \* IPV4位址\*:eth0網路的IPV4位址。
- d. \* IPV4子網路遮罩\*:位址子區段的IPV4網路。
- e. \* IPV4閘道位址\*:從本機網路傳送封包的路由器網路位址。
- f. \* IPv6位址\*:eth0網路的IPv6位址。
- g. \* IPv6閘道位址\*:從本機網路傳送封包的路由器網路位址。

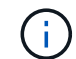

11.3或更新版本的管理節點不支援IPv6選項。

- h. \* MTU \*:網路傳輸協定可以傳輸的最大封包大小。必須大於或等於1500。如果您新增第二個儲存NIC、 其值應為9000。
- i. \* DNS Servers\*:用於叢集通訊的網路介面。
- j. 搜尋網域:搜尋系統可用的其他MAC位址。
- k. 狀態:可能值:
	- 「UpAndRuning」
	- '獨立'
	- "上"

l. 路由:透過路由設定使用的相關介面、靜態路由傳送至特定主機或網路。

#### 更新管理節點叢集設定

在管理節點的每節點UI的叢集設定索引標籤上、當節點處於「可用」、「擱置」、「彭定作用中」和「作用中」 狀態時、您可以修改叢集介面欄位。

- 1. 開啟每個節點的管理節點UI。
- 2. 按一下「叢集設定」索引標籤。
- 3. 檢視或輸入下列資訊:
	- 角色:管理節點在叢集中的角色。可能值:「管理」。
	- 版本:叢集上執行的Element軟體版本。
	- 預設介面:用於與執行Element軟體的叢集進行管理節點通訊的預設網路介面。

#### 測試管理節點設定

變更管理節點的管理和網路設定並提交變更之後、您可以執行測試來驗證所做的變更。

- 1. 開啟每個節點的管理節點UI。
- 2. 在管理節點UI中、按一下\*系統測試\*。
- 3. 完成下列任一項:
	- a. 若要確認您設定的網路設定對系統有效、請按一下\*測試網路組態\*。
	- b. 若要使用ICMP封包在1G和10G介面上測試與叢集中所有節點的網路連線、請按一下\*測試Ping \*。
- 4. 檢視或輸入下列項目:
	- 主機:指定要ping的裝置位址或主機名稱的以逗號分隔的清單。
	- 嘗試次數:指定系統重複測試ping的次數。預設值:5.
	- 封包大小:指定要在傳送給每個IP的ICMP封包中傳送的位元組數。位元組數必須小於網路組態中指定的 最大MTU。
	- 超時毫秒:指定每個ping回應等待的毫秒數。預設值:500毫秒。
	- 總逾時秒數:指定ping在發出下一次ping嘗試或結束處理之前、等待系統回應的時間(以秒為單位)。 預設值:5.
	- 。禁止分段:啟用ICMP封包的DF(不分割)旗標。

#### 瞭解更多資訊

- ["vCenter Server](https://docs.netapp.com/us-en/vcp/index.html)[的](https://docs.netapp.com/us-en/vcp/index.html)[VMware vCenter](https://docs.netapp.com/us-en/vcp/index.html)[外掛程式](https://docs.netapp.com/us-en/vcp/index.html)[NetApp Element"](https://docs.netapp.com/us-en/vcp/index.html)
- ["](https://www.netapp.com/hybrid-cloud/hci-documentation/)[參考資源頁面](https://www.netapp.com/hybrid-cloud/hci-documentation/)[NetApp HCI"](https://www.netapp.com/hybrid-cloud/hci-documentation/)

## <span id="page-5-0"></span>從管理節點執行系統公用程式

您可以使用管理節點的每節點UI來建立或刪除叢集支援套件、重設節點組態設定、或重新 啟動網路。

步驟

- 1. 使用管理節點管理認證來開啟每個節點的管理節點UI。
- 2. 按一下\*系統公用程式\*。
- 3. 按一下您要執行之公用程式的按鈕:
	- a. 控制電源:重新開機、重新開機或關閉節點。指定下列任一選項。
		- Ĥ.

這項作業會造成網路連線暫時中斷。

- 行動:選項包括「重新啟動」和「停止」(關機)。
- 恢復延遲:節點恢復連線之前的任何額外時間。
- b. 建立叢集支援產品組合:建立叢集支援產品組合、以協助NetApp支援對叢集中一或多個節點進行診斷評 估。指定下列選項:
	- 產品組合名稱:所建立之每個支援產品組合的唯一名稱。如果未提供名稱、則會使 用「supportBundle」和節點名稱做為檔案名稱。
	- \* Mvip\*:叢集的MVIP。從叢集中的所有節點收集套件。如果未指定Node參數、則需要此參數。
	- 節點:要從中收集套裝組合的節點IP位址。使用節點或Mvip(但不能同時使用兩者)來指定要從中 收集套件的節點。如果未指定Mvip、則需要此參數。
	- 使用者名稱:叢集管理使用者名稱。
	- 密碼:叢集管理密碼。
	- 允許不完整:如果無法從一個或多個節點收集套件、則允許指令碼繼續執行。
	- 額外**args**:此參數會饋送至「shf\_make \_support\_bundbunds」指令碼。此參數僅應應應NetApp支 援部門要求使用。
- c. 刪除所有支援服務包:刪除管理節點上所有目前的支援服務包。
- d. 重設節點:將管理節點重設為新的安裝映像。這會將網路組態以外的所有設定變更為預設狀態。指定下 列選項:
	- 建置:遠端元素軟體映像的URL、將會重設節點。
	- 選項:執行重設作業的規格。如有需要、請向NetApp支援部門提供詳細資料。

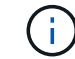

這項作業會造成網路連線暫時中斷。

e. 重新啟動網路:重新啟動管理節點上的所有網路服務。

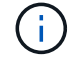

這項作業會造成網路連線暫時中斷。

#### 瞭解更多資訊

- ["vCenter Server](https://docs.netapp.com/us-en/vcp/index.html)[的](https://docs.netapp.com/us-en/vcp/index.html)[VMware vCenter](https://docs.netapp.com/us-en/vcp/index.html)[外掛程式](https://docs.netapp.com/us-en/vcp/index.html)[NetApp Element"](https://docs.netapp.com/us-en/vcp/index.html)
- ["](https://www.netapp.com/hybrid-cloud/hci-documentation/)[參考資源頁面](https://www.netapp.com/hybrid-cloud/hci-documentation/)[NetApp HCI"](https://www.netapp.com/hybrid-cloud/hci-documentation/)

#### 版權資訊

Copyright © 2023 NetApp, Inc. 版權所有。台灣印製。非經版權所有人事先書面同意,不得將本受版權保護文件 的任何部分以任何形式或任何方法(圖形、電子或機械)重製,包括影印、錄影、錄音或儲存至電子檢索系統 中。

由 NetApp 版權資料衍伸之軟體必須遵守下列授權和免責聲明:

此軟體以 NETAPP「原樣」提供,不含任何明示或暗示的擔保,包括但不限於有關適售性或特定目的適用性之 擔保,特此聲明。於任何情況下,就任何已造成或基於任何理論上責任之直接性、間接性、附隨性、特殊性、懲 罰性或衍生性損害(包括但不限於替代商品或服務之採購;使用、資料或利潤上的損失;或企業營運中斷),無 論是在使用此軟體時以任何方式所產生的契約、嚴格責任或侵權行為(包括疏忽或其他)等方面,NetApp 概不 負責,即使已被告知有前述損害存在之可能性亦然。

NetApp 保留隨時變更本文所述之任何產品的權利,恕不另行通知。NetApp 不承擔因使用本文所述之產品而產 生的責任或義務,除非明確經過 NetApp 書面同意。使用或購買此產品並不會在依據任何專利權、商標權或任何 其他 NetApp 智慧財產權的情況下轉讓授權。

本手冊所述之產品受到一項(含)以上的美國專利、國外專利或申請中專利所保障。

有限權利說明:政府機關的使用、複製或公開揭露須受 DFARS 252.227-7013(2014 年 2 月)和 FAR 52.227-19(2007 年 12 月)中的「技術資料權利 - 非商業項目」條款 (b)(3) 小段所述之限制。

此處所含屬於商業產品和 / 或商業服務(如 FAR 2.101 所定義)的資料均為 NetApp, Inc. 所有。根據本協議提 供的所有 NetApp 技術資料和電腦軟體皆屬於商業性質,並且完全由私人出資開發。 美國政府對於該資料具有 非專屬、非轉讓、非轉授權、全球性、有限且不可撤銷的使用權限,僅限於美國政府為傳輸此資料所訂合約所允 許之範圍,並基於履行該合約之目的方可使用。除非本文另有規定,否則未經 NetApp Inc. 事前書面許可,不得 逕行使用、揭露、重製、修改、履行或展示該資料。美國政府授予國防部之許可權利,僅適用於 DFARS 條款 252.227-7015(b) (2014年2月) 所述權利。

商標資訊

NETAPP、NETAPP 標誌及 <http://www.netapp.com/TM> 所列之標章均為 NetApp, Inc. 的商標。文中所涉及的所 有其他公司或產品名稱,均為其各自所有者的商標,不得侵犯。